# **SHOW ME HOW**

to Change My Username or Password Information

### STEP 1

From Employee Self-Service®, select the person icon and click "Preferences."

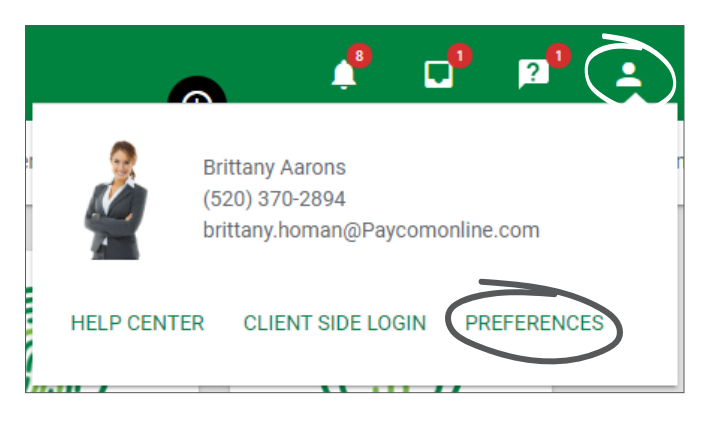

#### STEP 2

Then, click the "Security and Login" tab and choose the corresponding option.

For example, if updating your username, click "Change Username."

If updating your password, click "Change Password."

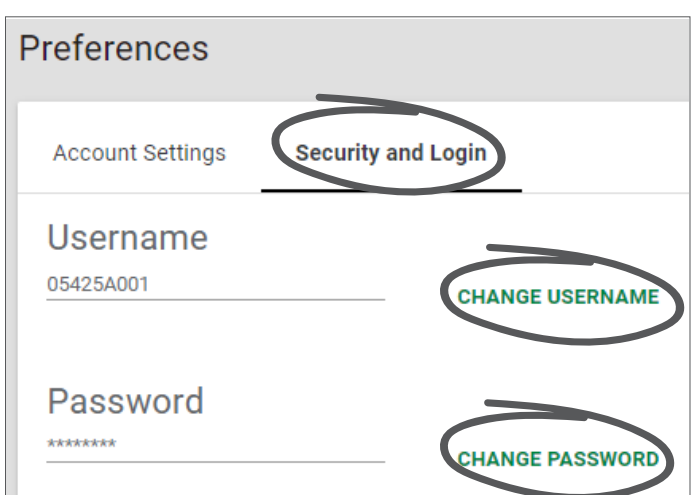

## **EMPLOYEES**

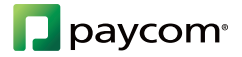

# **SHOW ME HOW**

#### to Change My Username or Password Information

### STEP 3

For usernames, enter a valid email address and click "Update Username."

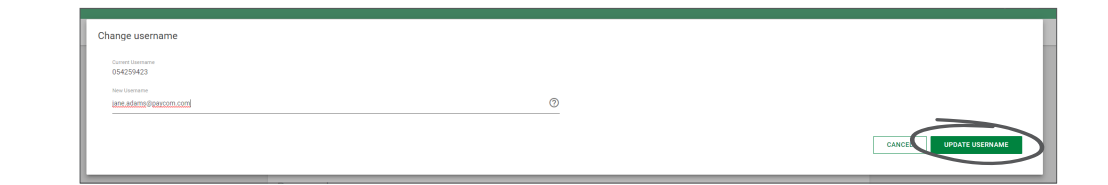

### STEP 4

For passwords, enter the current password and a new password and click "Update Password."

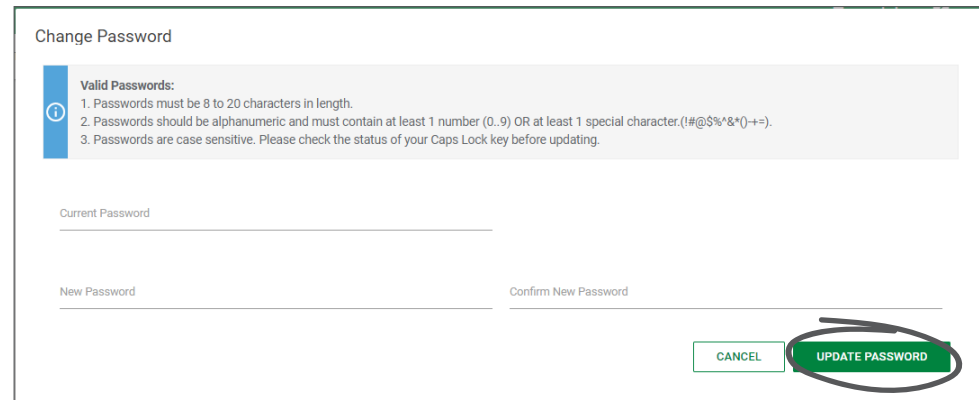

## **EMPLOYEES**